# Installing or Uninstalling the Uptime Infrastructure Monitor Windows agent

The Uptime Infrastructure Monitor Windows agent can be installed in two ways:

- · Installing the Uptime Infrastructure Monitor Agent using a Graphical Installer
- Installing the Uptime Infrastructure Monitor Agent from the Command Line
- To uninstall the Uptime Infrastructure Monitor Windows agent:

#### Installing the Uptime Infrastructure Monitor Agent using a Graphical Installer

To install the Uptime Infrastructure Monitor agent on Windows:

- 1. Download the latest version of the Windows agent from the IDERA Uptime Infrastructure Monitor Support site.
- 2. Log in to the system as a user with Local Administrative privileges.
- 3. Double click the up.time-agent-x.x.x.exe file to start the installer and the setup program will guide you through the installation process.
- 4. The Agent's password will be removed when re-installing or upgrading the agent, the password will need to be re-entered.

#### Installing the Uptime Infrastructure Monitor Agent from the Command Line

The graphical installer is the recommended installation method. However, if the installer fails or returns errors, the agent can also be installed from the command line.

- 1. Download the latest version of the Windows agent .msi installation file (instead of the .exe file) from the IDERA Uptime Infrastructure Monitor Support site.
- 2. To run the installation from the command line (without user interaction), enter the following command:

msiexec /i up.time-agent-x.x.x.msi /qn

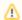

## Agent's Password

The Agent's password will be removed when re-installing or upgrading the agent, the password will need to be re-entered.

### To uninstall the Uptime Infrastructure Monitor Windows agent:

- 1. Go to Add / Remove Programs in the Windows Control Panel.
- 2. Locate the Uptime Infrastructure Monitor Agent in the program list and click Remove.